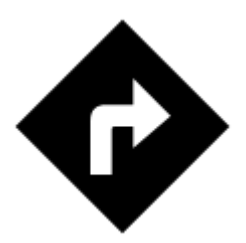

# **Navigate to...**

Standard voice navigation as you know it from your car or other applications.

## **1. Select Target**

Firstly, you have to **tell Locus where you want to go**.

## **Directly on map**

The simplest and fastest (and the least accurate) way.

- 1. **hold your finger on the place on the map you want to be navigated to**
- 2. a popup with address emerges, tap ">" and select **Navigate to**

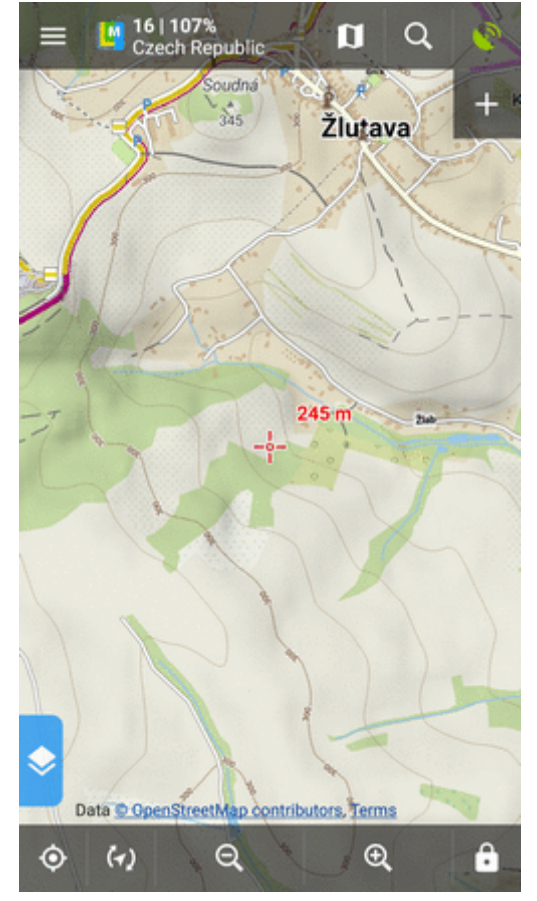

Last update: 2020/10/30 manual:user\_guide:functions:navigation:point-to-point https://docs.locusmap.eu/doku.php?id=manual:user\_guide:functions:navigation:point-to-point 11:39

## **Other location options**

When you need accurate or special definition of your target location, use **location selector**:

1. tap Menu > More functions > Navigate to

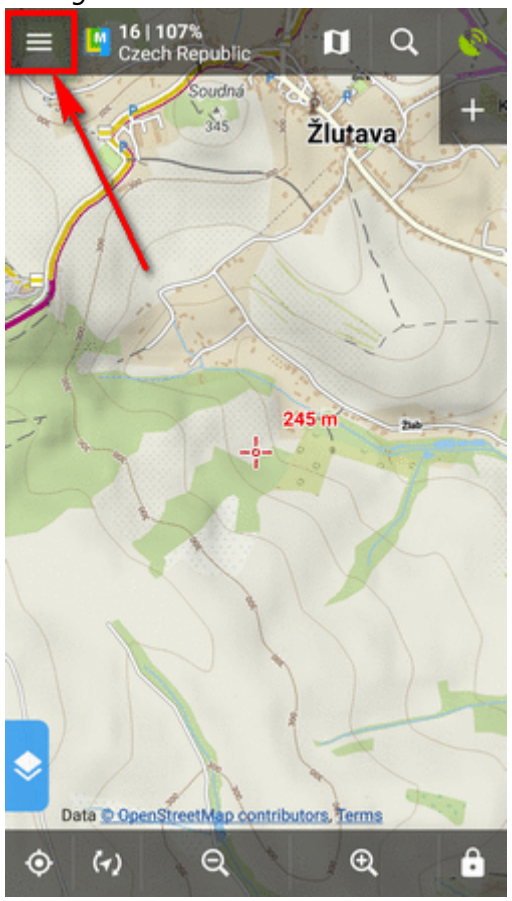

2. select **[method of defining target](https://docs.locusmap.eu/doku.php?id=manual:user_guide:tools:location)** of your route:

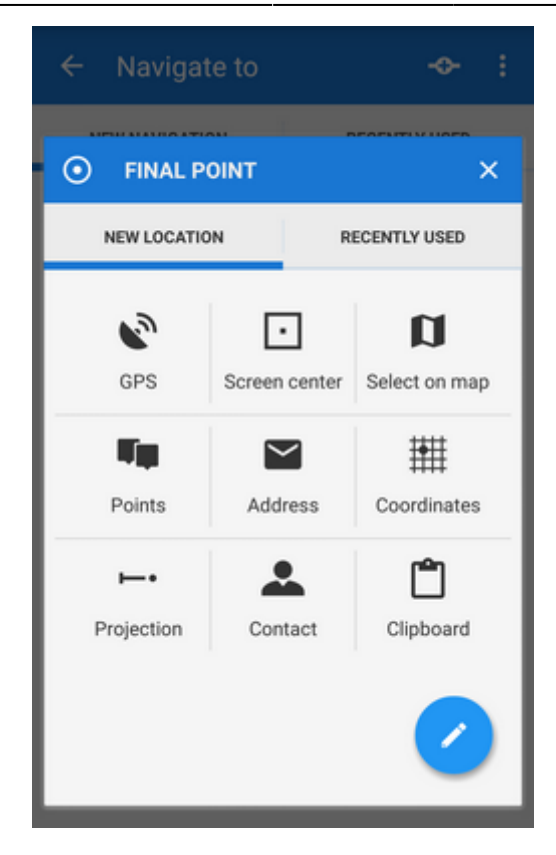

### **Point from Data manager**

Use e.g. in case you want to navigate to some geocache from your database:

1. select the point from [Point manager](https://docs.locusmap.eu/doku.php?id=manual:user_guide:points:management#data_manager)

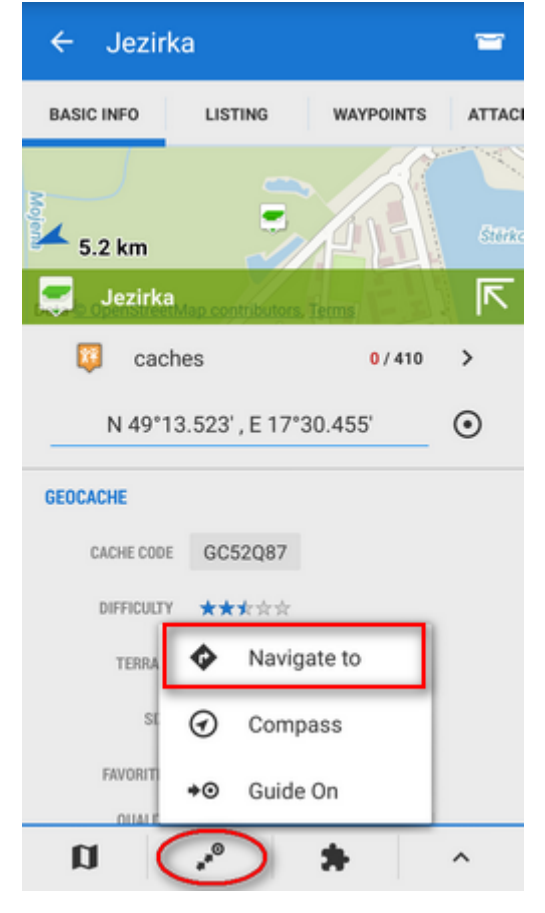

- 2. tap it to display the [point detail screen](https://docs.locusmap.eu/doku.php?id=manual:user_guide:points:management#point_detail_screen)
- 3. tap button from the bottom panel and select **Navigate to**

## **Point on map**

Similar to the first method but now you select directly some point of interest:

- 1. tap a point of interest displayed on the map (a geocache or some LoMap POI)
- 2. tap ">" on the point label and select **Navigate to**

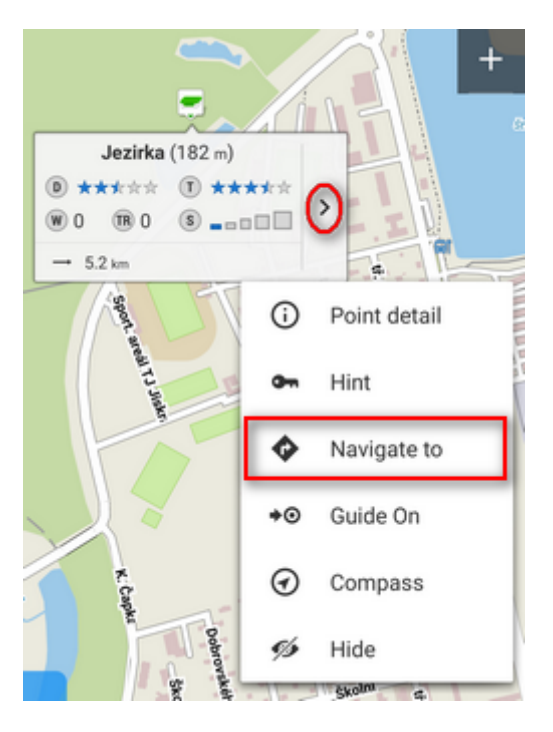

#### **Own navigation target for repeated use**

1. start **Navigate to** and tap :

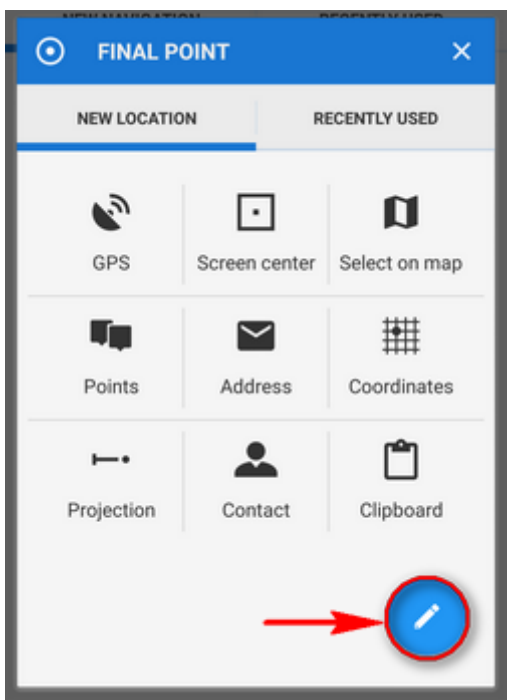

2. select **own location** in the next menu:

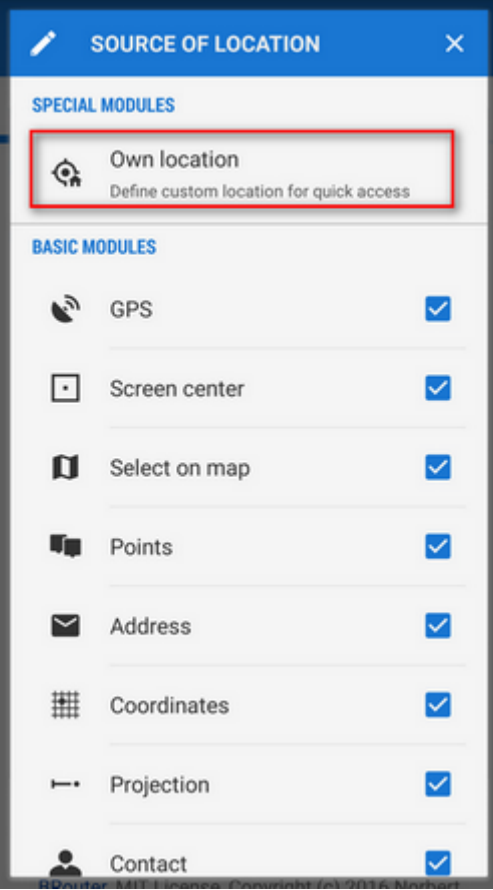

3. set the **icon** and **name** of the location (home, work, grandma...) and tap  $\odot$  to select method of defining the target:

Last update: 2020/10/30 11:39 manual:user\_guide:functions:navigation:point-to-point https://docs.locusmap.eu/doku.php?id=manual:user\_guide:functions:navigation:point-to-point

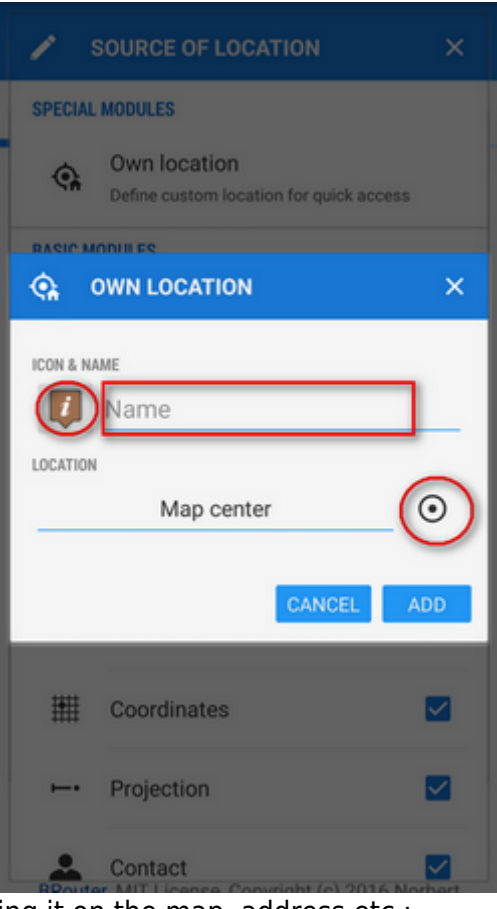

4. **define your target** by showing it on the map, address etc.:

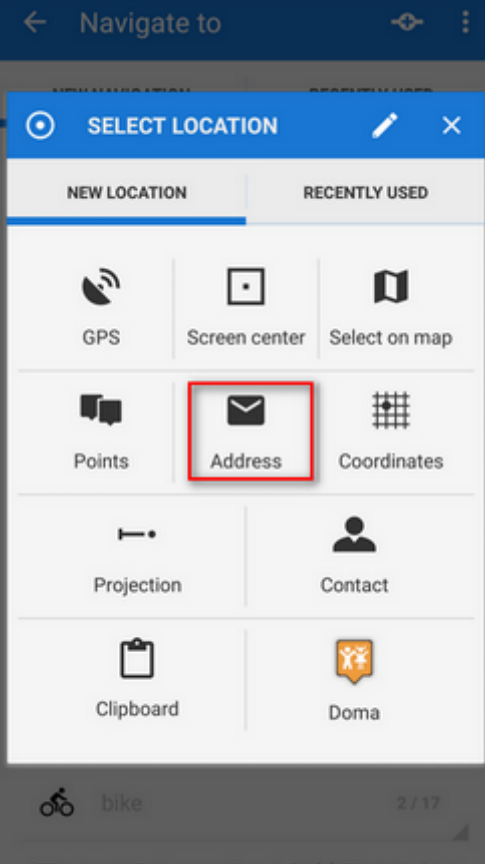

5. **confirm**. Your navigation destination appears among the location selecting methods:

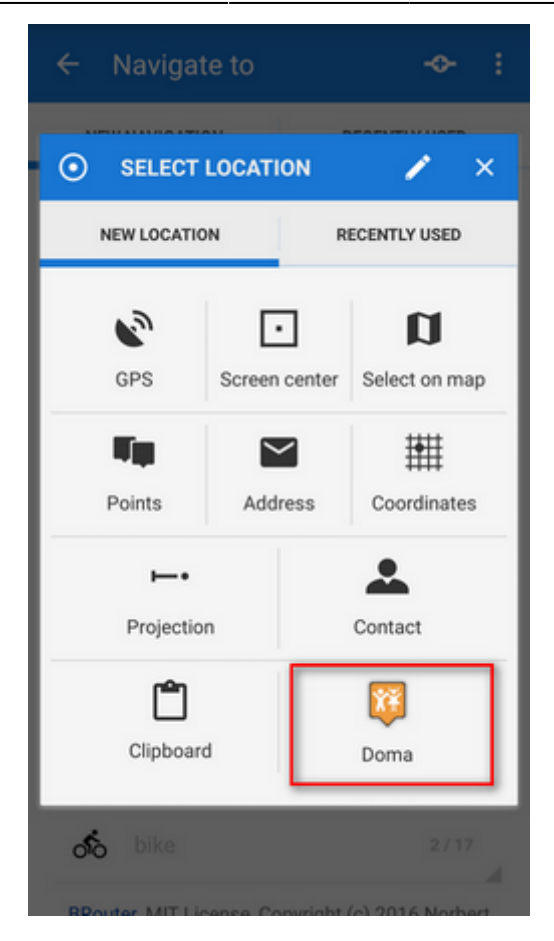

When you start navigation **next time, just select the target from the grid**.

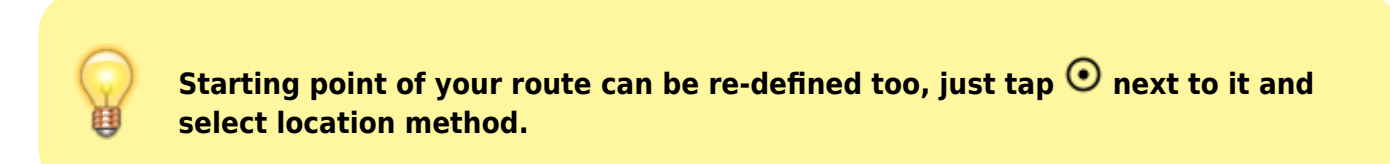

## **2. Add Via Points**

You can insert up to three places you do not want to miss on your route:

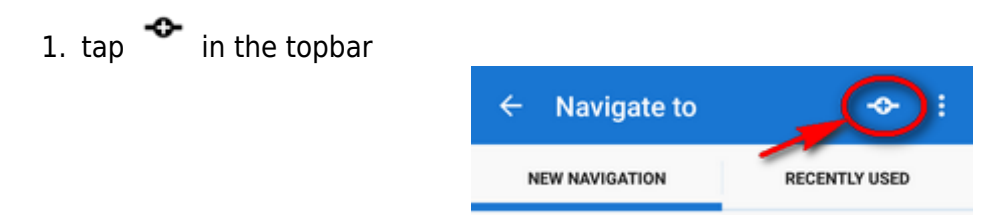

- 2. select via point **location definition** (map center, GPS, address…)
- 3. via points display **between the start and final points** of your navigation route
- 4. you can **change order** of the via points as well as starting and final points by **dragging them up or down** on the left side

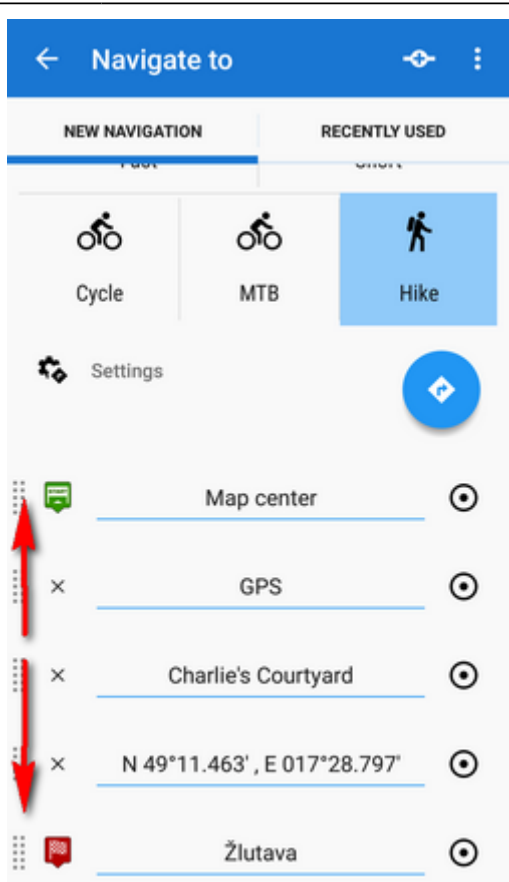

5. you can change names, location of the via points (tap  $\Theta$ ) or remove them by tapping "x".

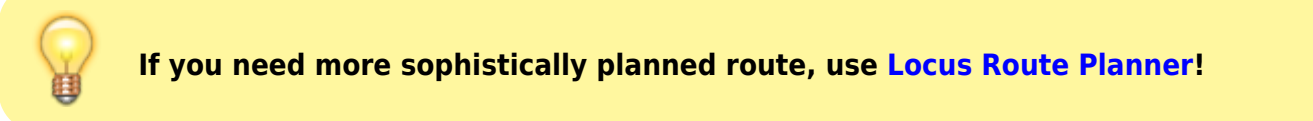

## **3. Select Activity or Means of Transport**

Next step is to choose **sports activity or means of transport** an route (aka navigation profile). The selection depends on used **routing services**.

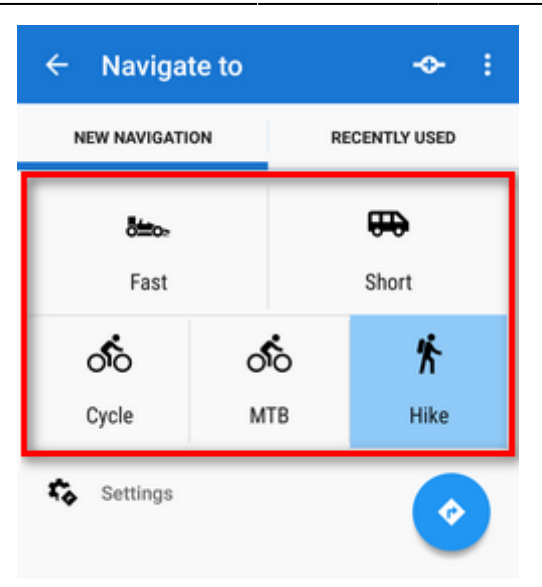

## **Online routing**

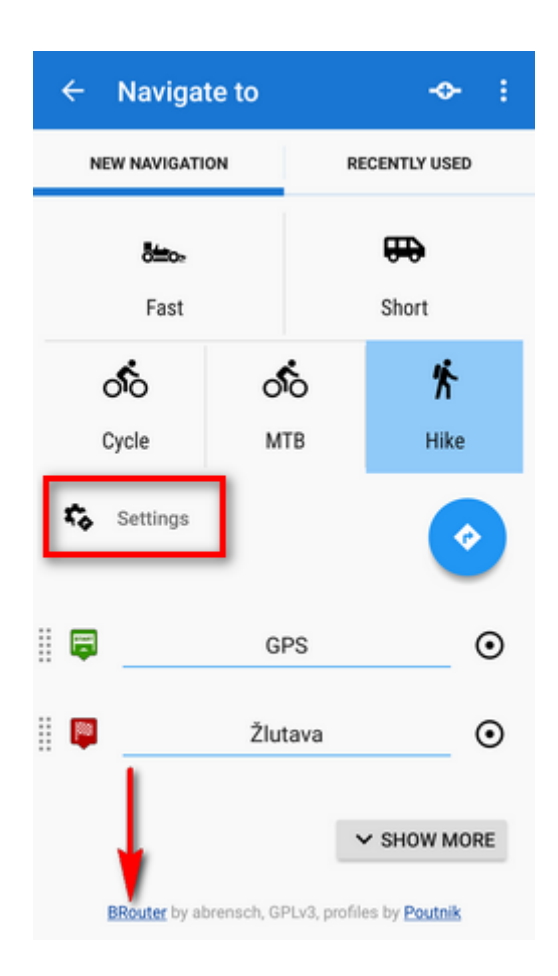

#### **GraphHopper**

![](_page_9_Picture_1.jpeg)

Additional settings of GraphHopper profiles are relevant only to the 'car' profile.

### **YOURS**

This service has no additional settings.

## **BRouter - offline routing**

**Offline navigation and route planning** in Locus is possible thanks to a **free** cooperating app **[BRouter](https://play.google.com/store/apps/details?id=btools.routingapp)**:

- 1. download it, install it and download routing data to it start it separately and select **Downloader**
- 2. set BRouter as **default** router in **[navigation settings](https://docs.locusmap.eu/doku.php?id=manual:user_guide:functions:navigation:settings)**.

#### **BRouter settings**

BRouter offers much more sophisticated profile settings. Not only you can add more conditions relevant to various means of transport,

![](_page_10_Picture_3.jpeg)

you can also change the profile selection:

![](_page_10_Picture_5.jpeg)

![](_page_11_Picture_1.jpeg)

## **4. Navigation START**

![](_page_11_Picture_3.jpeg)

After tapping the START button, the **navigation panel and control menu** are displayed:

![](_page_12_Picture_3.jpeg)

#### **[More here >>](https://docs.locusmap.eu/doku.php?id=manual:user_guide:functions:navigation)**

### **Advanced options**

**Show more** button displays further setting options:

![](_page_12_Picture_7.jpeg)

- **Guide mode** fine-tune the way of navigation:
	- Navigation full turn-by-turn navigation you are used to from your car
	- o Guidance (with commands) simplified mode with TTS direction changes notifications
	- $\circ$  Guidance (no commands) the simplest way without any notifications
- **Store permanently** if checked, you can store you navigation route to the device memory for later use. You can select a folder for it or create a new one.

#### **Recently navigated routes**

Go to the 'Recently used' tab. Tap one of the routes, select between navigation and guidance and tap to start.

![](_page_13_Picture_1.jpeg)

If you want to delete the navigation history list, tap red

From: <https://docs.locusmap.eu/>- **Locus Map Classic - knowledge base**

Permanent link: **[https://docs.locusmap.eu/doku.php?id=manual:user\\_guide:functions:navigation:point-to-point](https://docs.locusmap.eu/doku.php?id=manual:user_guide:functions:navigation:point-to-point)**

Last update: **2020/10/30 11:39**

![](_page_13_Picture_6.jpeg)